# **Add Kaltura Media in the Brightspace Content Tool**

## **A New Way to Add Kaltura MediaSpace Items in Content**

#### **For Media You Have Already Uploaded to your My Media**

**1.** In **Course Materials > Content**, click **Existing Activities > Add Kaltura Media** 

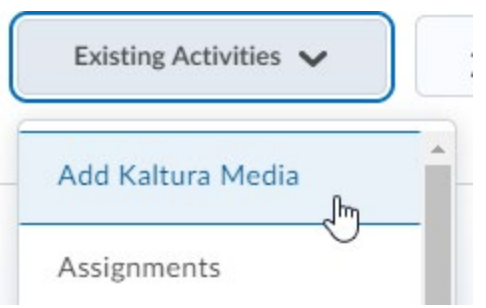

- 2. From your My Media collection, choose the media item you want
- **3.** To use the default embed settings, just click **Embed**

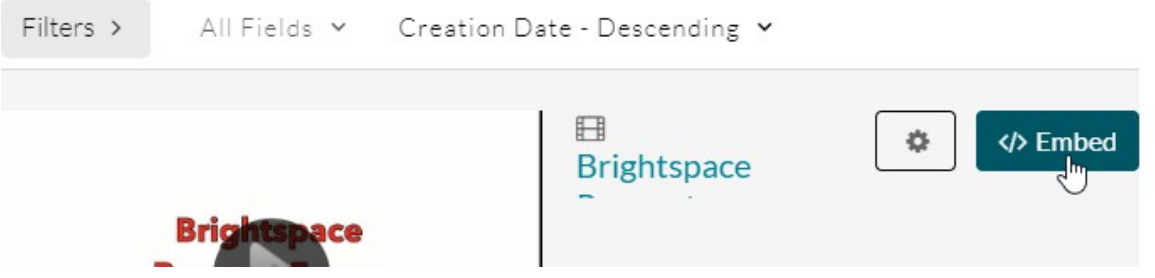

a. To make changes to the settings, click on the gear, which allows you to choose the size of the embed if desired

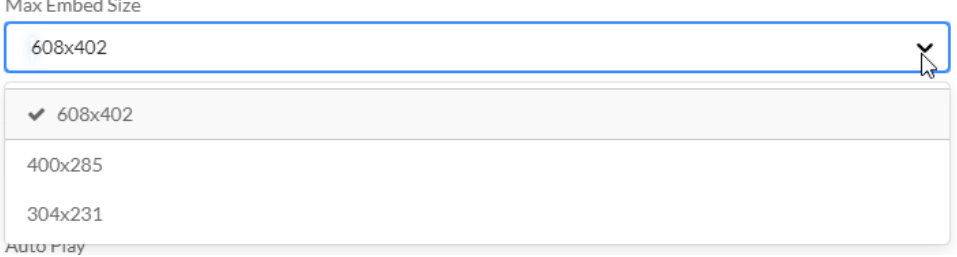

b. When you're done choosing settings, click the **Embed** button

- 4. Your media item will appear as a content item, using the video title as its title
	- Brightspace Request Forms 202010 (01:01)  $\left| \rule{0pt}{13pt} \right|$  External Learning Tool
- 5. If you want to change the title, click the dropdown menu and choose Edit Properties In-Place, click on the title, type a new one, and press Enter to save

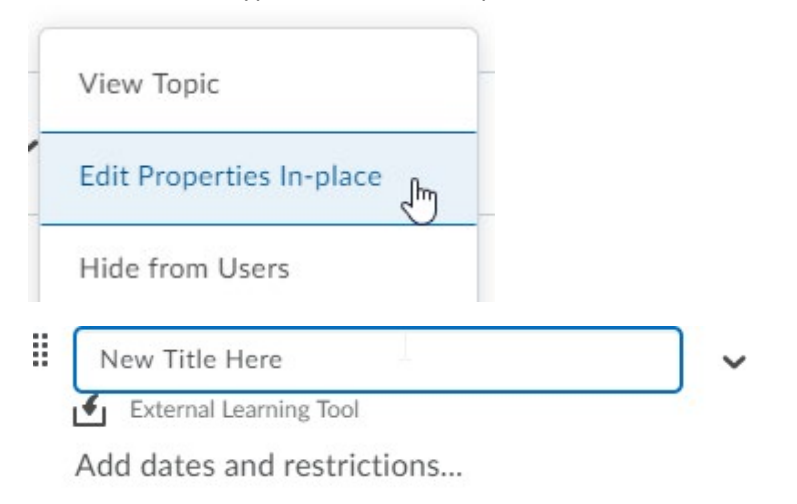

Add a description...

#### **For New Media (Not Yet Uploaded)**

**1.** In **Course Materials > Content**, click **Existing Activities > Add Kaltura Media** 

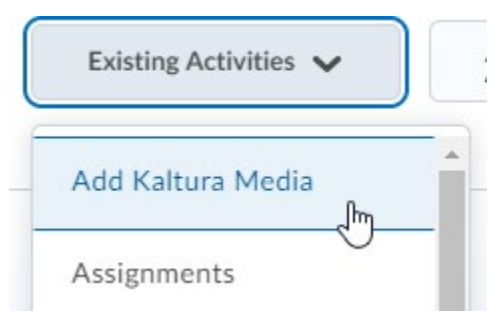

**2.** Click the plus sign icon

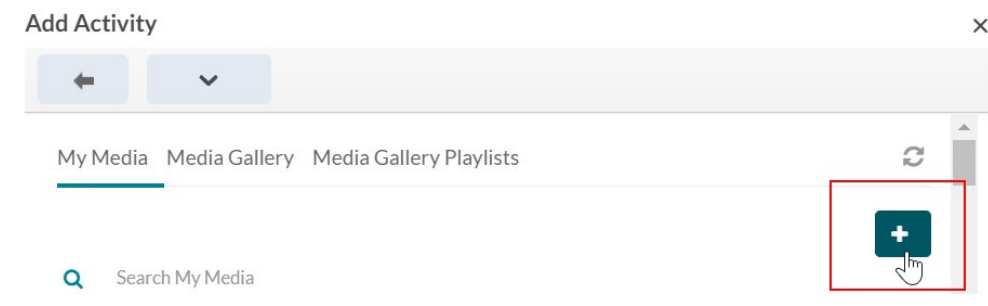

- 3. Choose **Media Upload**
- 4. Agree to the Terms and Conditions and click "Choose a file to upload"

Langara College | Educational Technology | 2020-09-03

- 5. Locate the media file on your hard drive and click **Open**
- 6. Type in a Name, and a Description and Tags, if desired
- 7. Click **Save and Embed** to insert the item in Content

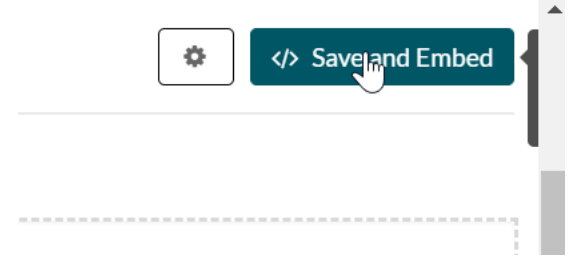

6. Your media item will appear as a content item, using the video title as its title

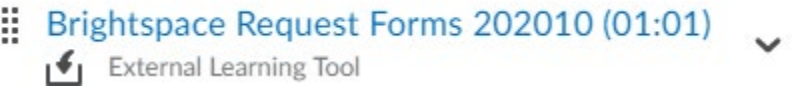

7. If you want to change the title, click the dropdown menu and choose Edit Properties In-Place, click on the title, type a new one, and press Enter to save

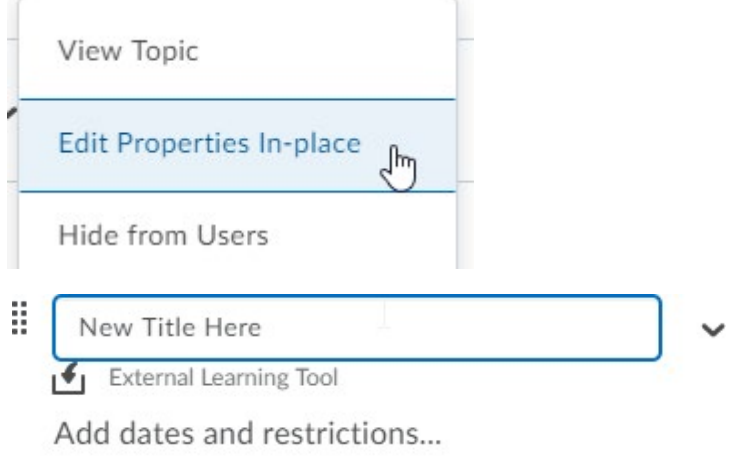

Add a description...

### **Does this method work everywhere in my course?**

This method only works in the Content tool. Anywhere else in your course that has the **HTML Editor**, you can still use the Insert Stuff method. **[Click here for more information.](https://iweb.langara.bc.ca/lts/mediaspace/how-to-use-mediaspace#mediaspacesharingmediainbrightspace)**